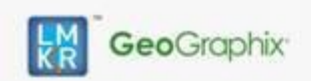

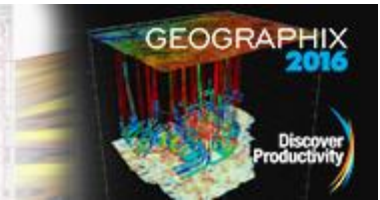

## **Contents**

- [General Information](#page-0-0)
- [What's in this Release?](#page-0-1)
- [Service Pack Dependencies](#page-0-2)
- **[New Features](#page-0-3)**
- **[Fixed Issues](#page-2-0)**
- [Install Instructions](#page-4-0)
- [Files Updated](#page-5-0)
- [Contact Support](#page-5-1)

## <span id="page-0-0"></span>**General Information**

## Date: **February 5, 2018** Products: **PRIZM, smartSECTION, DepthRegistration, SeisVision, LogM, WellBase, QueryBuilder, Lease Planner, Field Planner, GeoAtlas, & SeisBase** Version: **2016.1 Service Pack 5 for GeoGraphix**® Build Number **16.5.16240.0** ECCN: **This GeoGraphix service pack is exported under the license exception TSU** Platform: **Windows® 7 or 10, 64-bit** Prerequisite Updates: **GeoGraphix 2016.1.2 must be installed**  Supersedes Version: **None** Compatible Releases: **2016.1.2** Checksum for .exe (MD5) **3626a966acf48057b4bedb83481ff7ce Discovery2016.1.5setup.exe**

## <span id="page-0-1"></span>**What's in this Release?**

This service pack includes new features and usability enhancements. The Fixed Issues section highlights customer reported bugs fixed in this service pack.

## <span id="page-0-2"></span>**Service Pack Dependencies**

GeoGraphix 2016.1.2 must be installed prior to the installation of this service pack.

## <span id="page-0-3"></span>**New Features**

## **PRIZM**

### Import and Merge Curves

You can import new curves and merge them into an existing computed curves set instead of replacing them and use the new curves in petrophysical analysis.

Small Permeability Crossplot Values

Set the values of crossplot axes to display small permeability values to allow for comparison to plots with smaller values.

### Customization of Well ID Format

While importing log curves (DLIS or LAS/LBS), you can choose to strip-out the dashes (-) in a Well ID in order to get the API in an LAS file that contains dashes to match the wells in WellBase without dashes. Selective Merge/Splice of Curvesets

In the **Automatic** mode of Multi-Well Import, you can choose to prevent the automatic merging/splicing of all curve sets during import, and later merge or splice only the required curves and curvesets. Custom Titles of Curvesets

While importing curvesets, you can enter a custom name for the first curveset in a single well to any curveset name, to better describe what the data file contains.

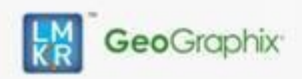

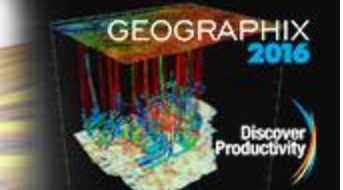

## **smartSECTION**

## Vertical Curve Export to LAS

Export the modeled vertical curves in the **Vertical Panel** to an LAS file to use the curve in other applications. The **smartSTRAT Options** dialog provides options to export all curves or only the first encountered curves with their depths in MD or TVD.

## **DepthRegistration**

## Display Log Scale with the Log Name

Ability to differentiate between logs based on their scale as the log scale is now mentioned with the name of each log after it is imported. The log name along with the log scale is listed in the **Registered Images** section of DepthRegistration window.

### **SeisVision**

### Log Curves Aliasing in LogM

LogM recognizes Sonic and Density log curves aliases (defined in PRIZM) when sending wells from SeisVision.

### SeisVision Enhancements

The following enhancements are incorporated to improve certain workflows in SeisVision:

- Segments can be reassigned to other faults directly from Fault Manager.
- **Horizons can be arranged according to the stratigraphic order of their associated formations in** Horizon Manager.
- **IMPROVEMENTS TO HORIZON AND FAULT PAIETES.**

### **GeoAtlas**

Support has been added for ESRI ArcEngine 10.4.x and 10.5.

### **WellBase**

### User Defined Core Fields

User can add data for up to 200 user defined fields in the **Core** table.

### Core Types in WellBase

**Plug** and **Cuttings** added as new and default options for **Core Type** along with the existing **Conventional**  and **Sidewall** core types.

### Accessing Strat Columns

The **Strat Column** drop-down list has been added to the **Calculate Formations** dialog. Formations can be calculated using both public and user-defined strat columns.

## **QueryBuilder**

Display of Log Filters in Alphabetical Order The curve and raster filters display in alphabetical order in the **Log Data Filter** dialog.

### **Lease Planner**

Layer Names Updated

Source path of the imported shapefile displays on the tooltip.

Lease Area Color

Lease Area color has been modified to make it more user friendly.

Add or Remove Multiple Tracts

User can select both pre-existing and new tracts in a single selection and add or remove tracts with multiple selections.

Modify or Delete Setbacks

User now has the option to either modify the setbacks or delete them.

### Setbacks within Tracts

Setbacks have been included within tracts in the lease layer, for a legally safer user experience.

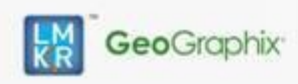

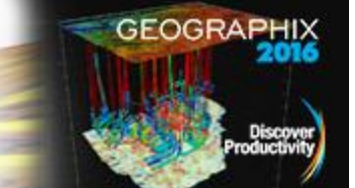

## **Field Planner**

Left Mouse Button to Select Well

You now have the ability to select the well with left mouse button.

## Thematic Coloring of Different Payzones

In this release you can select different colors of well sticks for multiple formations in a single field plan. Add Decimal Points to Azimuth

User can now add decimal points to the azimuth value.

## Pad Polygon Edit

Creating a polygon with well pads and then further editing the polygons with **Node Display/Edit** option saves and conserves the edited polygon shape in database.

## <span id="page-2-0"></span>**Fixed Issues**

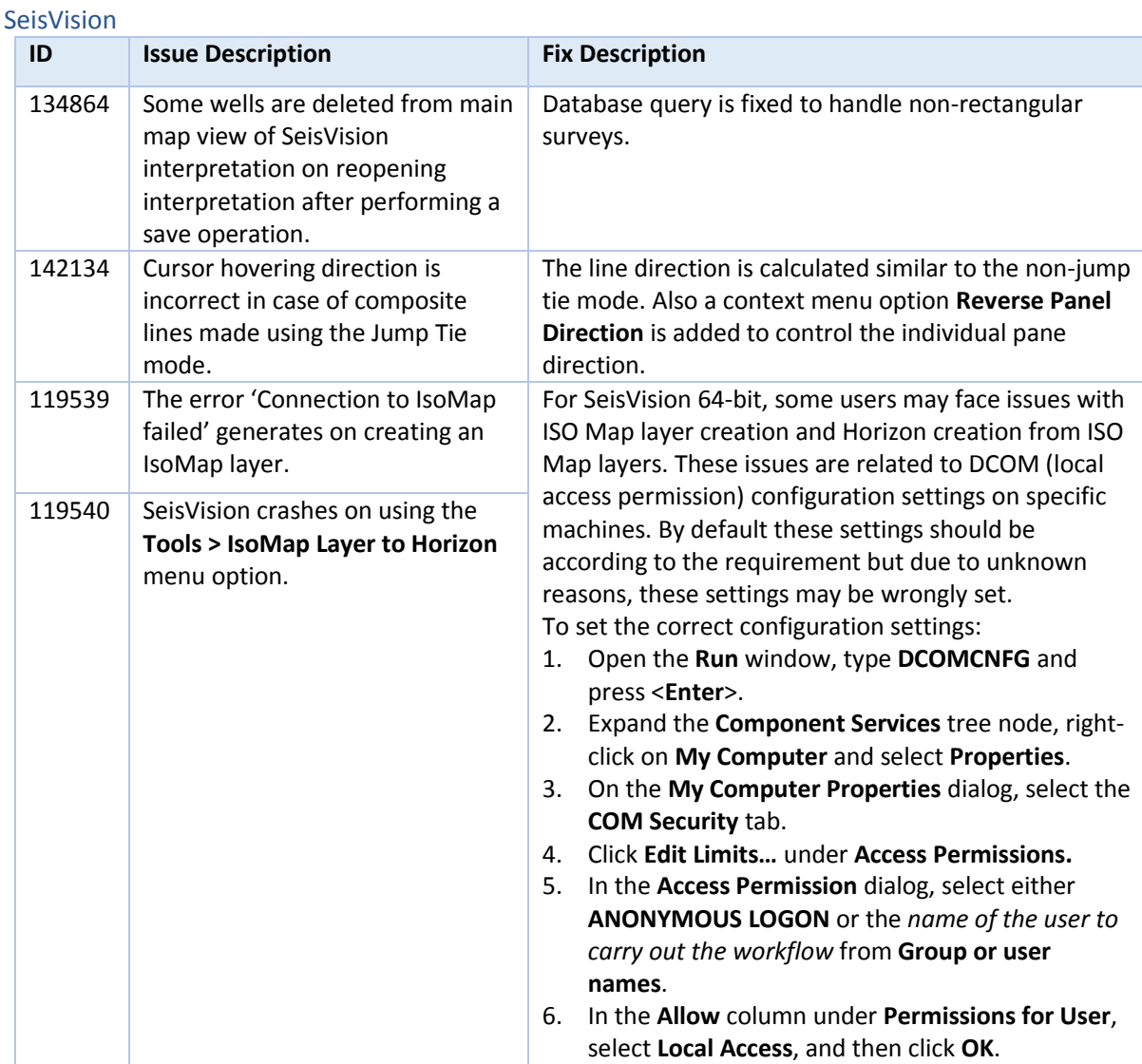

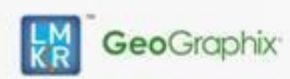

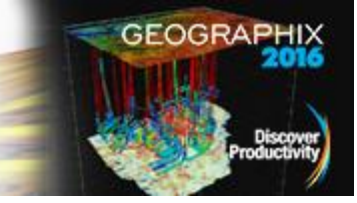

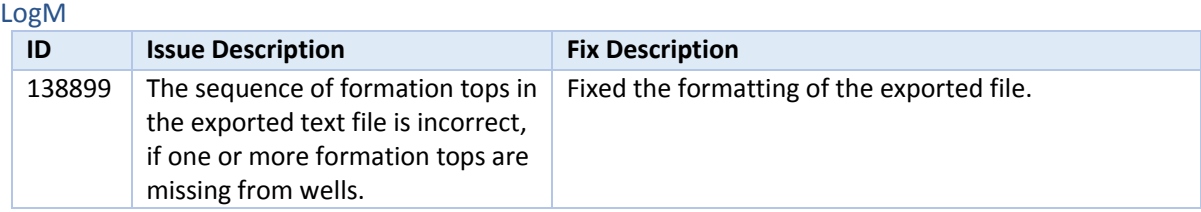

#### DepthRegistration

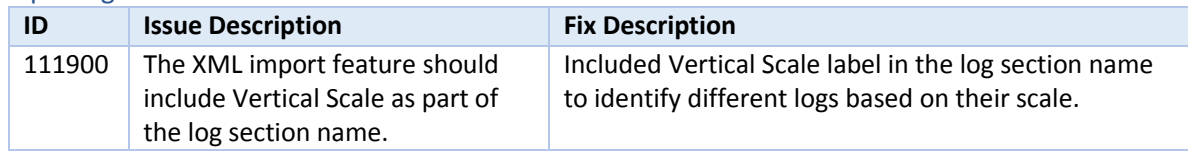

#### PRIZM

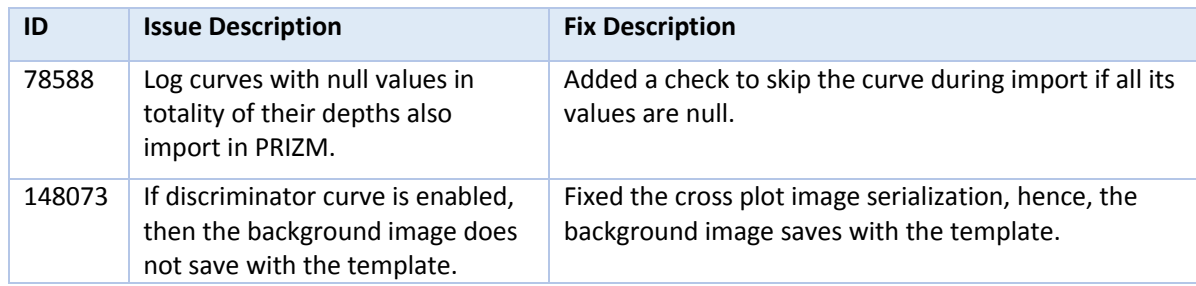

### smartSECTION

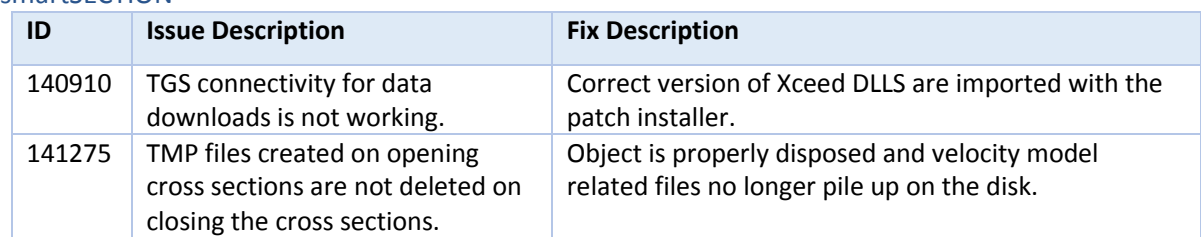

## **WellBase**

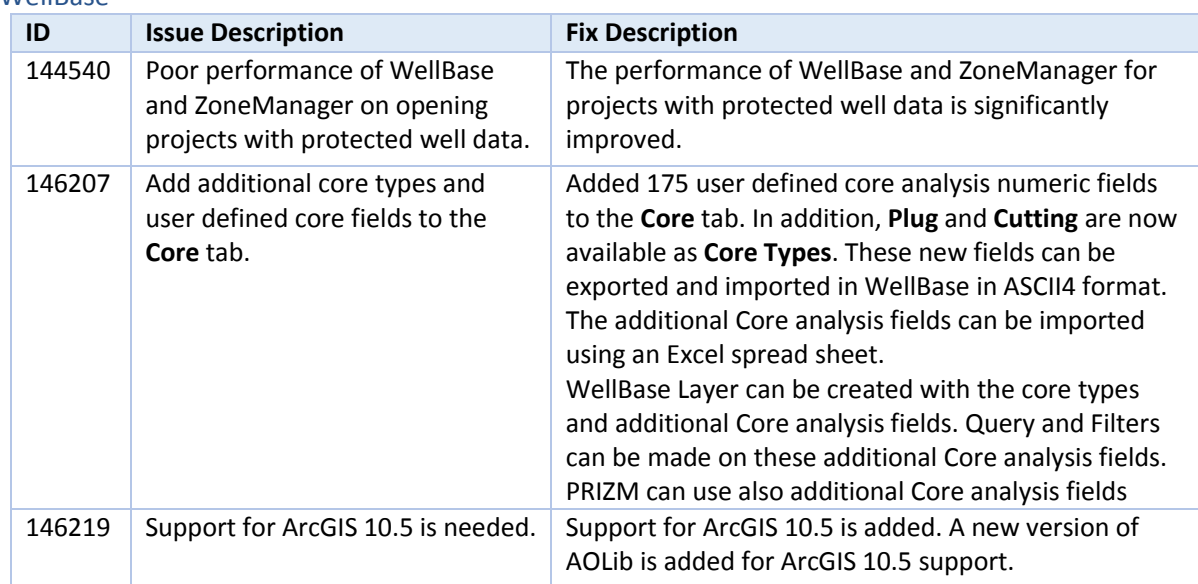

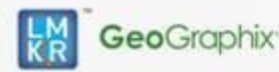

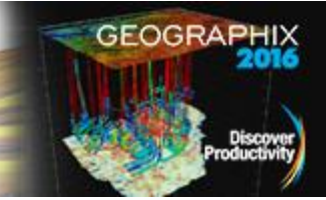

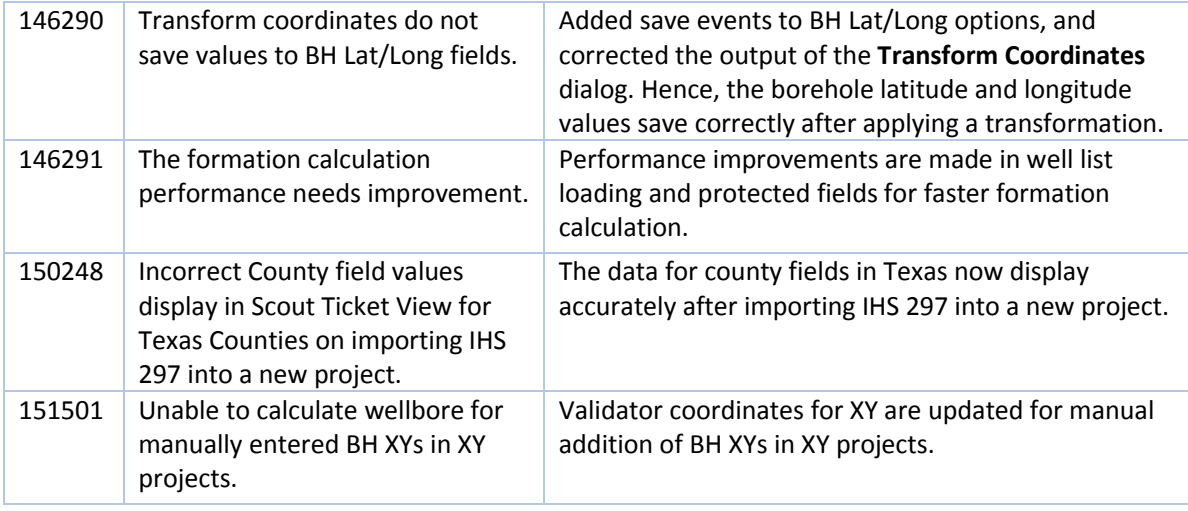

#### GeoAtlas

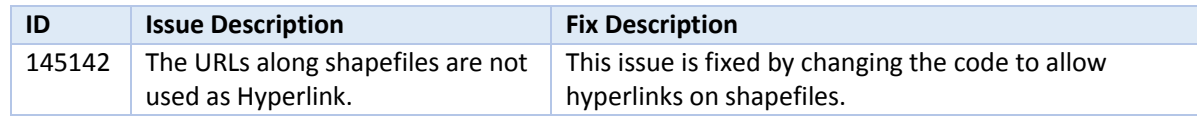

#### SeisBase

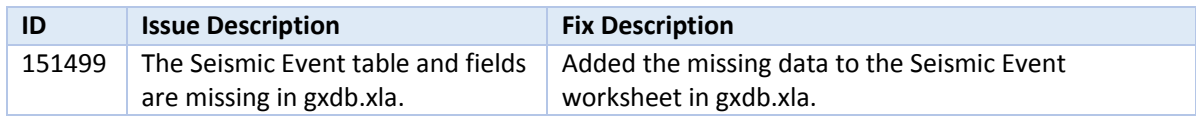

### **QuervBuilder**

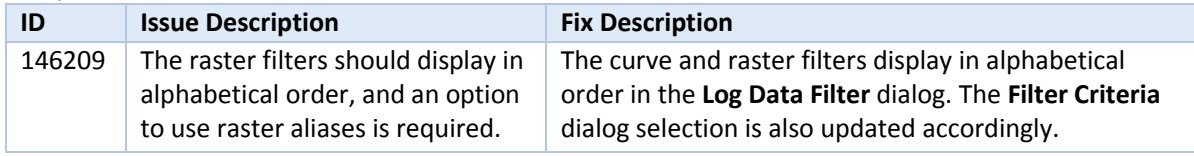

#### Architecture

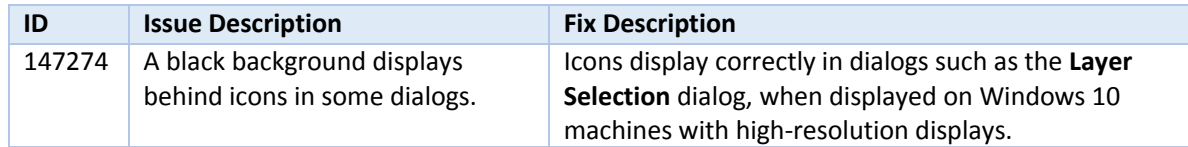

## <span id="page-4-0"></span>**Install Instructions**

To install:

- 1. **GeoGraphix 2016.1.2** must be installed.
- 2. Shutdown all **GeoGraphix 2016.1.2** applications and services.
- 3. Download **Discovery2016.1.5Setup.exe** to a folder on your hard drive.
- 4. Right-click **Discovery2016.1.5Setup.exe**, and then select **Run as Administrator** from the context menu.

## **Uninstall Instructions**

To uninstall:

- 1. Open the **Programs and Features** applet by selecting **Start >> Control Panel >> Programs and Features**.
- 2. Click **View Installed Updates** on the left panel of the **Programs and Features** applet.
- 3. Select **Discovery 2016.1.5**.
- 4. Right-click, and then select **Uninstall** to remove the service pack.

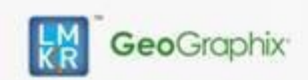

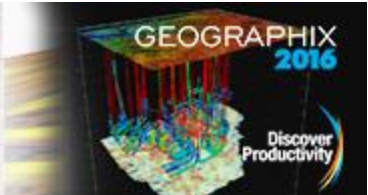

## <span id="page-5-0"></span>**Files Updated**

- **Prizm.exe**
- DepthRegistration.exe
- smartSECTION.exe
- SeisVision.exe (32-bit & 64-bit)
- **LogM.exe**
- WellBase.exe
- GeoAtlas.exe
- FieldPlanner.exe

**Note**: To view the file version, right-click the file, and select the **Properties** option from the shortcut menu. The Properties dialog displays. Select the **Details** tab.

### **DISCLAIMER**

If you have any questions or encounter any problems, please visit the **LMKR Support website**: [http://support.lmkr.com](http://support.lmkr.com/)

Or, contact Customer Support in your region. Refer to the section **Contacting LMKR** for details.

## <span id="page-5-1"></span>**Contacting LMKR**

Our new dedicated system is accessible via local call-in numbers\* and is an alternative way for you to submit a technical support case and/or speak directly with a GeoGraphix Support Analyst.

### \*Contact Us:

**North & South America** Toll Free (US/Canada): + 1 855 GGX LMKR (449 5657) Colombia: +57 1381 4908 United States: +1 303 295 0020

Canada: +1 587 233 4004 **Europe, Middle East & Africa**

UAE: +971 4 3727 999

**Asia Pacific & Australian Continent** Malaysia: +60 32 300 8777

**Southwest Asian countries** Pakistan: +92 51 209 7400

### *Support via Web Portal*

You can also submit a support request directly to LMKR Customer Support by registering a case through the **LMKR Customer Support Portal**[: http://support.lmkr.com](http://support.lmkr.com/)

To request support in the LMKR Customer Support Portal:

- 1. In the main support page, **login** using your registered email and password. Please register your email before you access the site.
- 2. Select the **Case Management** tab or use the **Manage Cases** link on the main support page.
- 3. In the **Case Management** tab, click the **Create a New Case** link.
- 4. In the **Create Case** page, fill in the necessary information. Provide details about your technical concern, including any error messages, the workflow steps where the problem occurred, and attach screenshot that display the problem. You can also attach other files, such as example data files, which may help understanding the issue
- 5. Click the **Create Case** button. A support analyst in the nearest Technical Assistance Center will respond to your request.

We will ensure a quick and satisfactory answer to your query. If the problem cannot be resolved over the phone at the regional level, an escalation team will take over the resolution of your support case and will get back to you without delay.